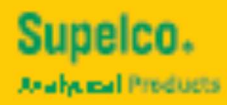

# **Reflectoquant®** Raflex® 20 リフレクトメーター

# 操作マニュアル

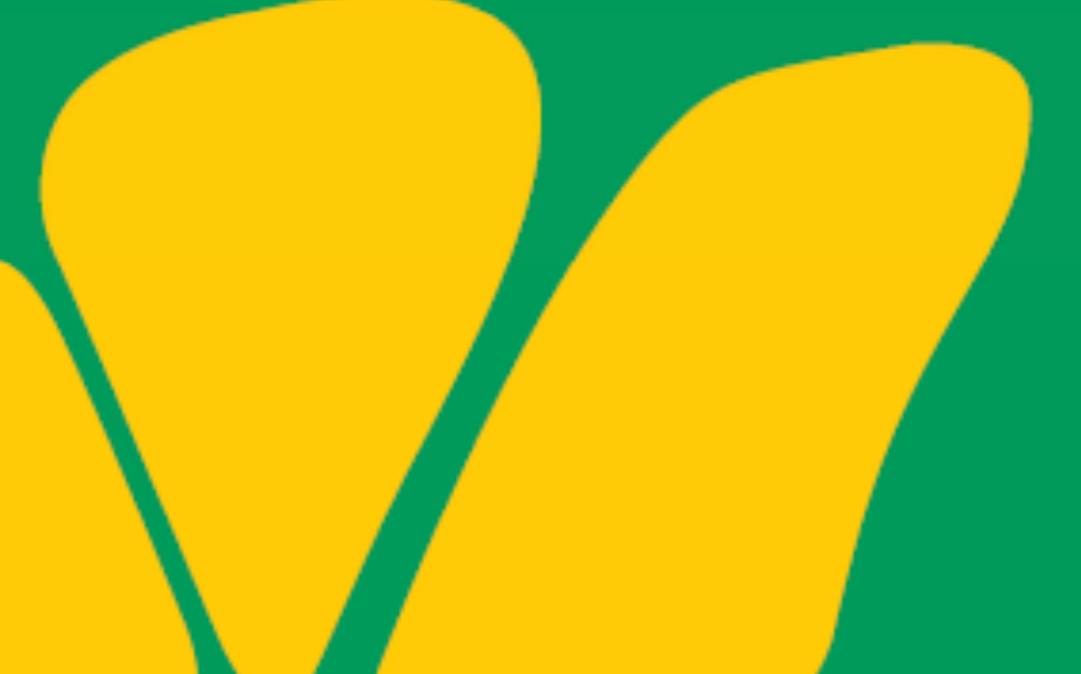

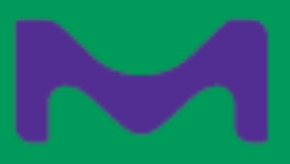

# 目次

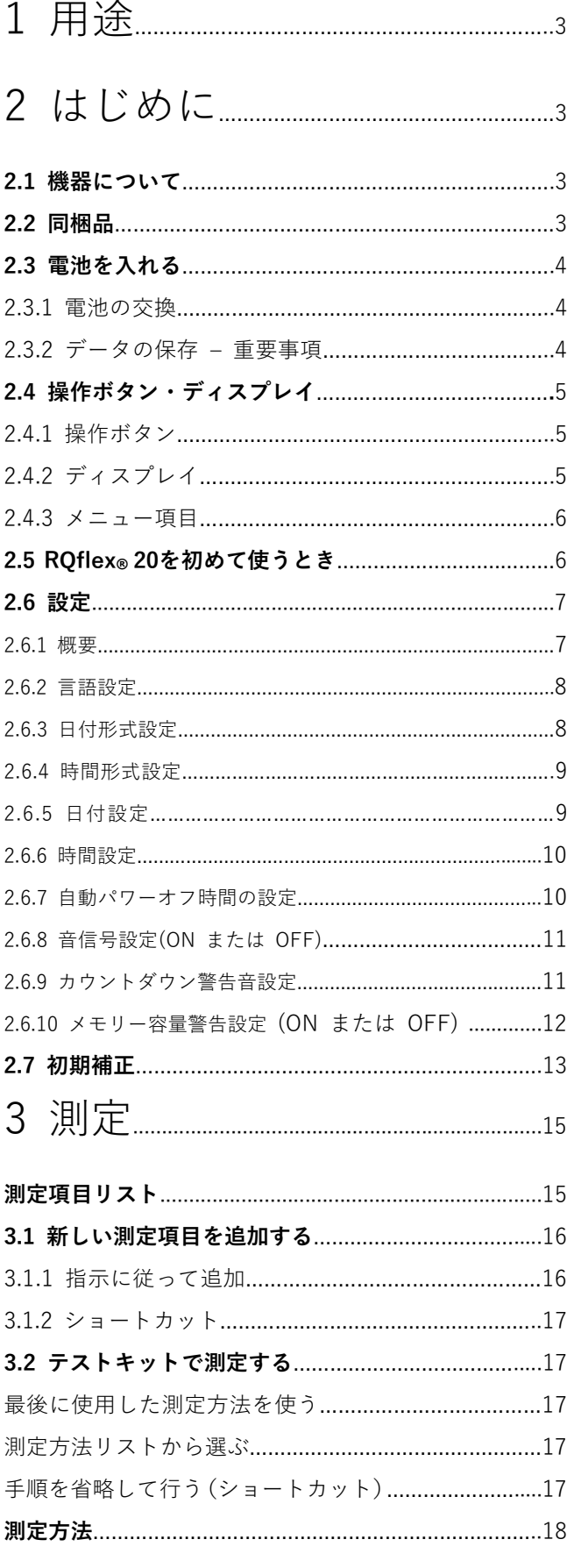

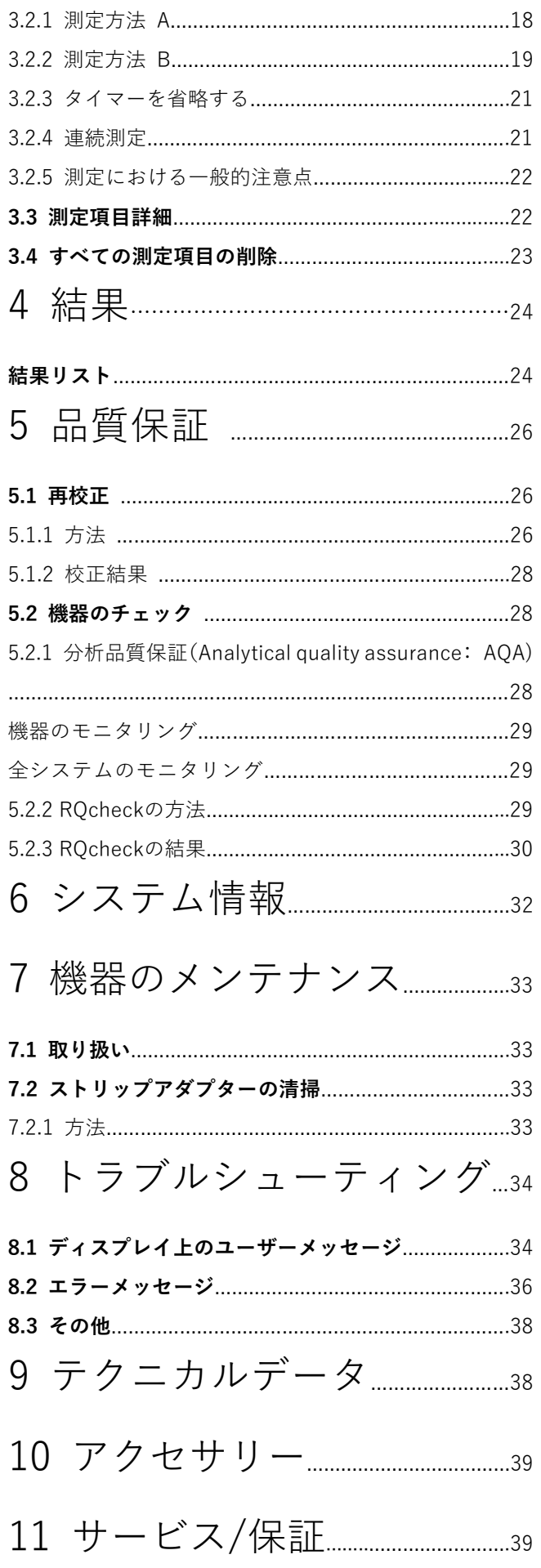

# 1 用途

Reflectoquant® RQflex® 20リフレクトメーターは、操作マニュアルに従って使用してください。 Reflectoquant®テストストリップを使用して、実験室、生産ラインまたは現場での水、食品および飲料サンプル、環境 サンプルの化学パラメータの分析を行うために開発されました。それ以外の目的へのご利用は、認められていません。

# 2 はじめに

# 2.1 機器について

RQflex®20は汎用性の高い精密機器です。Reflectoquant®システムの一部で、次のものを使用して測定します:

- RQflex® 20 機器
- Reflectoquant® テストストリップ
- 測定項目専用のバーコードストリップ

リフレクトメトリー(反射測光)の原理では、テストストリップからの反射光を測定します。古典的なフォトメトリーと同 様に、放射光および反射光の強度の差は、特定のサンプルの濃度の定量的な決定を可能にします。

# 2.2 同梱包品

リフレクトメーターRQflex® 20 の標準同梱品は、以下の通りです。

- リフレクトメーターとストリップアダプター: 1 個
- リキャリブレーションセット:1 個
- $\bullet$  クイックガイド:1部
- 1.5 V 乾電池 (単 4 形) : 4 本
- 装置補足資料:1 個

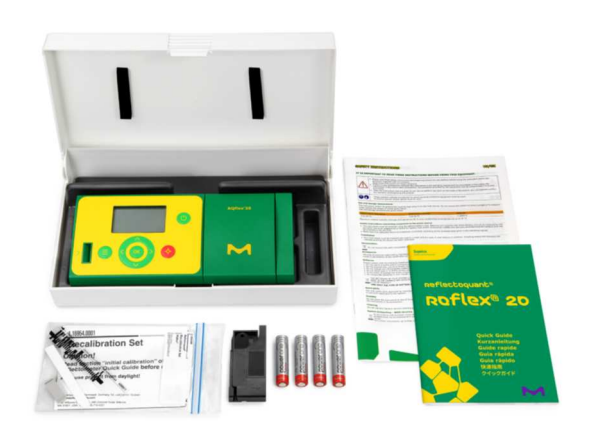

## 2.3 電池を入れる

初めて本システムをご利用になる前に、同梱の電池を入れてください。

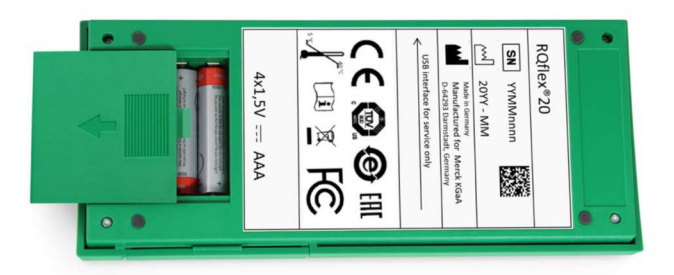

使用済み電池の処分は、各国の規則に応じて行ってください。

1.指示された方向に注意深く押して、装置の背面にあるバッテリーコンパートメントのふたを取り外します。 2.バッテリーをコンパートメントに、+と - 極の表示に注意して挿入します。 3.バッテリーコンパートメントを閉じます。

## 2.3.1 電池の交換

使用済みの電池を交換する方法については、7ページを参照してください。 注意:充電式電池を使用しないでください!

### 2.3.2 データの保存 – 重要事項

電池を交換する場合は、まず装置本体の電源を切ってください。電源を切らないと、データや時間設定が消えてしまいま す。電池交換中、データはリフレクトメーターRQflex® 20 本体に 60 秒間保存されます。電池交換に 60 秒以上経過した場 合、日付と時間は消えますが、保存データと設定はまだ保存された状態です。

推奨事項

交換用バッテリー(単 4 形で充電式でないアルカリ乾電池、1.5 V)をすぐに取り付けてください。

# 2.4 操作ボタン・ディスプレイ

## 2.4.1 操作ボタン

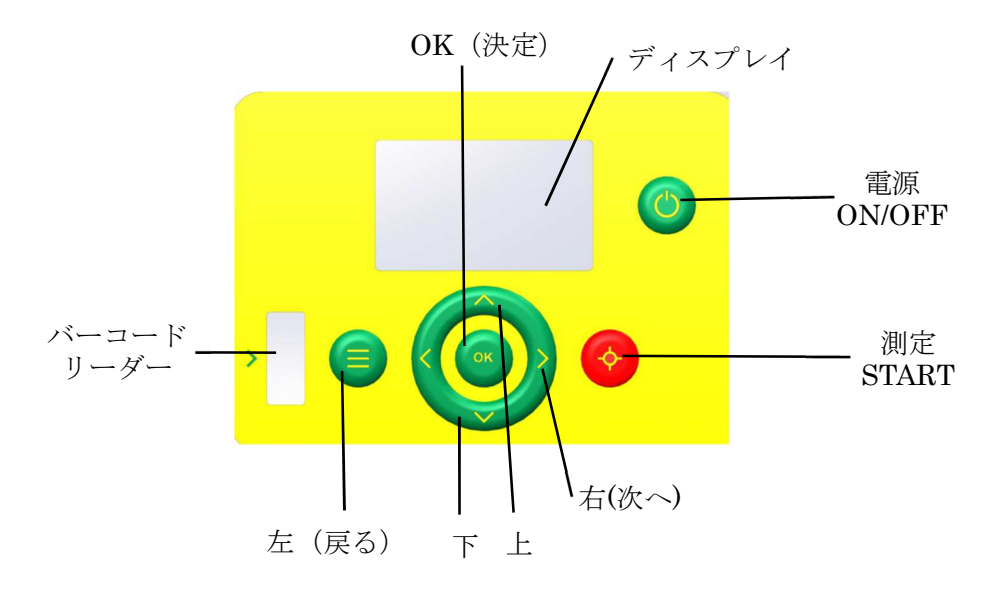

2.4.2 ディスプレイ

#### 表示の構成

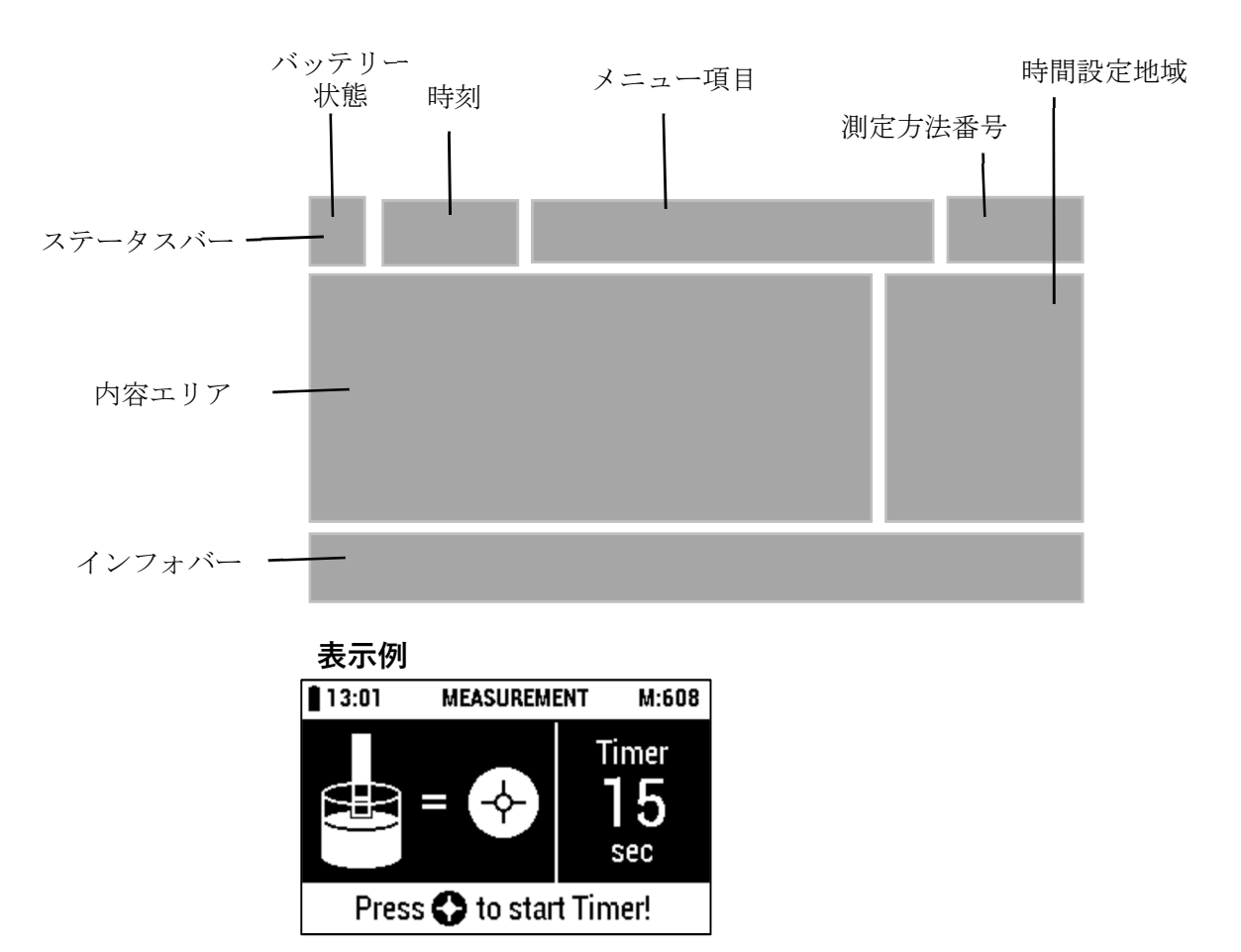

### 2.4.3 メニュー項目

メインメニューでは、以下の項目が表示されます。 測定項目リスト 保存されている全測定方法のリスト 結果リスト 保存されている全結果のリスト 設定 きょうしゃ 装置本体設定のリスト 品質保証 全分析品質保証オプションリスト インフォメーション 装置本体情報のリスト

# 2.5 RQflex**®** 20 を初めて使うとき

RQflex®20で作業する前に、電池を挿入してください。2.3章「電池を入れる」を参照してください。

[Power On / Off]ボタンを押して反射計を切り替えます。 機器は自己診断テストを開始します。

RQflex®20のシリアル番号が右下に表示されます。

ディスプレイにメインメニューが表示されます。

[上]と[下]ボタンを押すと、RQflex®20が別のサブメニューに移動します。

RQflex®20 には、標準言語設定として英語がプリセットされています。最初の測定を行う前に、任意の言語にリセットする 必要があります(2.6.2「言語設定」を参照)。

日付と時間を設定する必要があります(第 2.6.3 項と第 2.6.4 項「日付の設定と時間の設定」を参照)。最初の測定が行わ れる前に測定器を校正する必要があります ")。

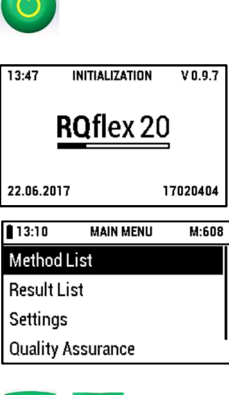

## 2.6 設定

[電源 On / Off]ボタンを押して機器のスイッチを入れます。 機器は自己診断テストを実行します。

ディスプレイにメインメニューが表示されます。

[上]ボタンと[下]ボタンで[メインメニュー]の[設定]を選択します。 ディスプレイ表示:

[OK]または[右(次へ)]を押して選択を確定します。

ディスプレイ表示:

### 2.6.1 概要

設定メニューでは、以下の項目が表示されます。

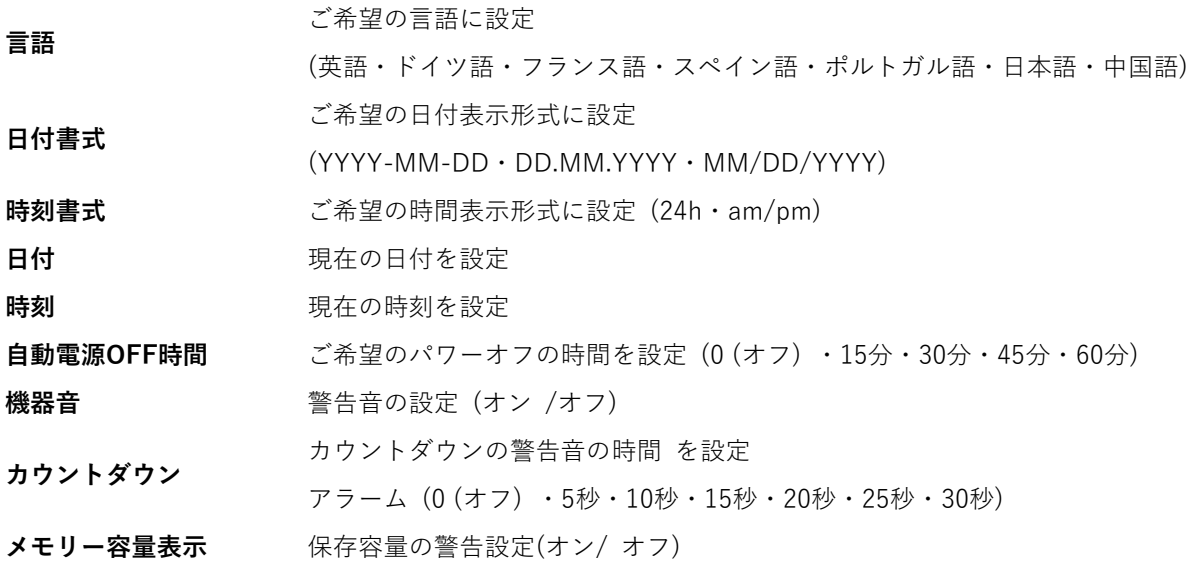

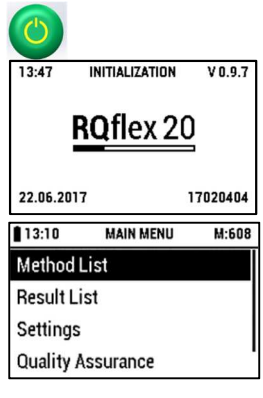

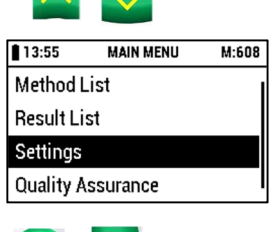

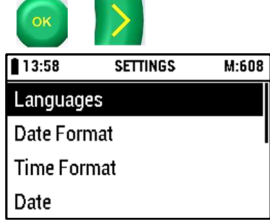

## 2.6.2 言語設定

必要に応じて、[上]および[下]ボタンを使用して[言語]を選択します。 ディスプレイ表示:

[OK]または[右(次へ)]を押して選択を確定します。

ディスプレイ表示:

[上]および[下]ボタンで希望の言語を選択します。

[OK]または[右(次へ)]を押して選択を確定し、[設定]に戻ります。

[左(戻る)]ボタンを押すと、[メインメニュー]に戻ります。

中止:「左 (Back) はタンを押して中止し、「設定】に戻ります。

## 2.6.3 日付形式設定

[上へ]と[下へ]ボタンで[日付の書式]を選択します。 ディスプレイ表示:

[OK]または[右(次へ)]を押して選択を確定します。 ディスプレイ表示:

[上]と[下]ボタンで希望の日付形式を選択します。

[OK]または[右(次へ)]を押して選択を確定し、[設定]に戻ります。

[左(戻る)]ボタンを押すと、[設定]に戻ります。

中止:[左(戻る)]ボタンを押すと、[設定]に戻ります。

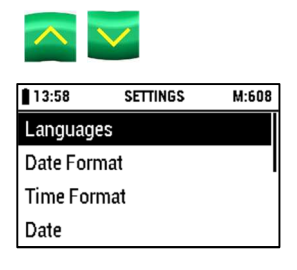

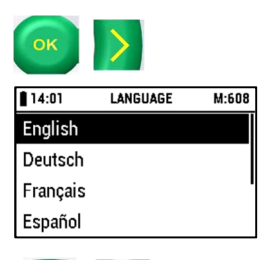

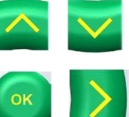

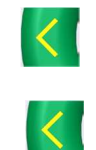

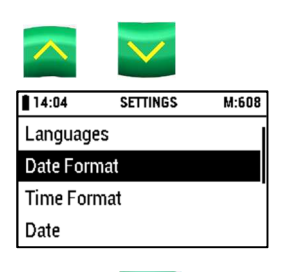

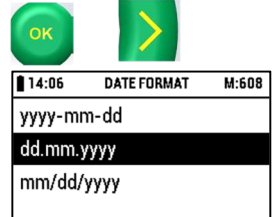

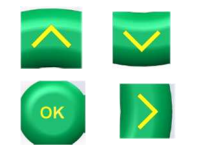

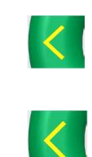

## 2.6.4 時間形式設定

[上]、[下]ボタンで[時刻のフォーマット]を選択します。 ディスプレイ表示:

[OK]または[右(次へ)]を押して選択を確定します。 ディスプレイ表示:

[上]と[下]ボタンで希望の時刻を選択します。

[OK]または[右(次へ)]を押して選択を確定し、[設定]に戻ります。

[左(戻る)]ボタンを押すと、[設定]に戻ります。

中止:[左(戻る)]ボタンを押すと、[設定]に戻ります。

## 2.6.5 日付設定

[上へ]、[下へ]ボタンで[日付]を選択します。 ディスプレイ表示:

[OK]または[右(次へ)]を押して選択を確定します。 ディスプレイ表示:

[上へ]および[下へ]ボタンで希望の日付を選択します。

[左(戻る)]と[右(次へ)]ボタンで列を変更します。

[OK]または[右(次へ)]を押して選択を確定し、[設定]に戻ります。

[左(戻る)]ボタンを押すと、[設定]に戻ります。

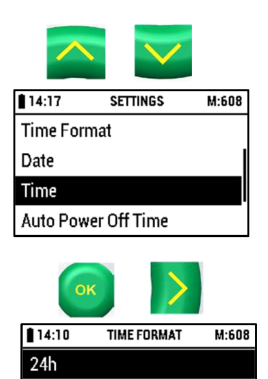

am/pm

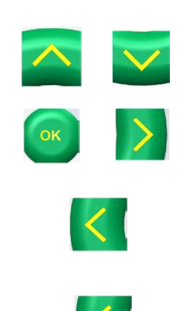

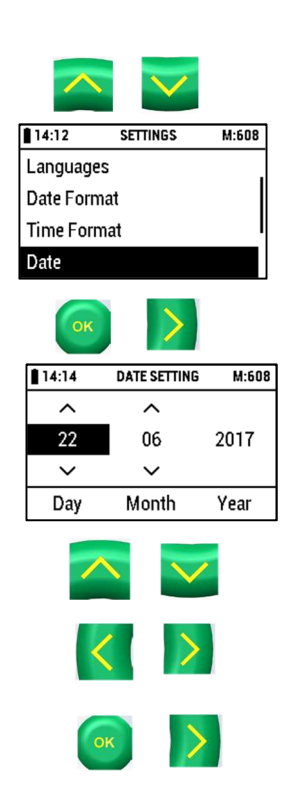

中止:[左(戻る)]ボタンを押すと、[設定]に戻ります。

### 2.6.6 時間設定

[上]、[下]ボタンで[時刻]を選択します。 ディスプレイ表示:

[OK]または[右(次へ)]を押して選択を確定します。 ディスプレイ表示:

[上]および[下]ボタンで希望の時間を選択します。

[左(戻る)]と[右(次へ)]ボタンで列を変更します。

[OK]または[右(次へ)]を押して選択を確定し、[設定]に戻ります。

[左(戻る)]ボタンを押すと、[メインメニュー]に戻ります。

中止: [左(戻る) ]ボタンを押すと、[設定]に戻ります。

### 2.6.7自動パワーオフ時間の設定

[上]、[下]ボタンで[オートパワーオフ時間]を選択します。 ディスプレイ表示:

[OK]または[右(次へ)]を押して選択を確定します。 ディスプレイ表示:

選択可能な時間: (00 (=オフ) - 15 - 30 - 45 - 60 分)

[上]と[下]ボタンを使用して、希望のオートパワーオフ時間を分単位で選択します。

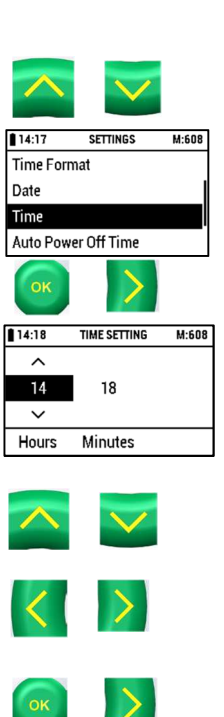

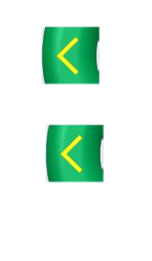

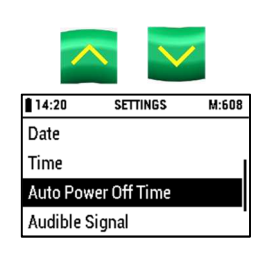

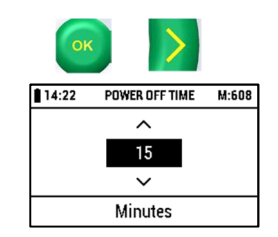

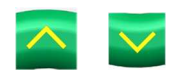

[OK]または[右(次へ)]を押して選択を確定し、[設定]に戻ります。

[左(戻る)]ボタンを押すと、[メインメニュー]に戻ります。

中止:[左(戻る)]ボタンを押すと、[設定]に戻ります。

## 2.6.8 音信号(ONまたはOFF)

[上]、[下]ボタンで[音信号]を選択します。 ディスプレイ表示:

[OK]または[右(次へ)]を押して選択を確定します。 ディスプレイ表示:

[上]および[下]ボタンを使って、音信号の警告モード(オンまたはオフ)を選択します。

[OK]または[右(次へ)]を押して選択を確定し、[設定]に戻ります。

[左(戻る)]ボタンを押すと、[メインメニュー]に戻ります。

中止:[左(戻る)]ボタンを押すと、[設定]に戻ります。

## 2.6.9 カウントダウン警告音設定

[上]、[下]ボタンを使って[カウントダウン警告]を選択します。 ディスプレイ表示:

[OK]または[右(次へ)]を押して選択を確定します。 ディスプレイ表示:

選択可能な時間:

(00 (= オフ) - 5 - 10 - 15 - 20 - 25 - 30 秒)

[上]と[下]ボタンを使用して、希望する警告音の⻑さを秒単位で選択します。

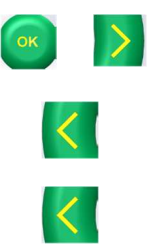

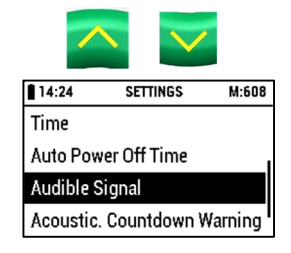

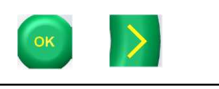

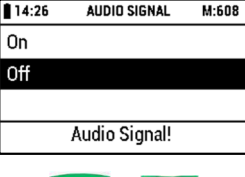

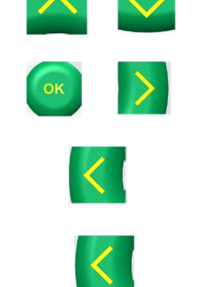

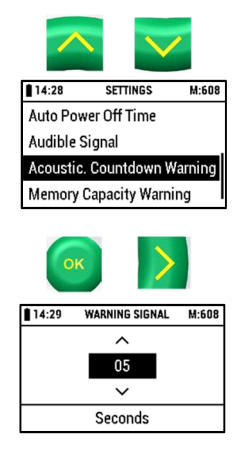

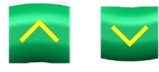

[OK]または[右(次へ)]を押して選択を確定し、[設定]に戻ります。 [左(戻る)]ボタンを押すと、[メインメニュー]に戻ります。 中止:[左(戻る)]ボタンを押すと、[設定]に戻ります。

## 2.6.10 メモリー容量警告設定 (ON または OFF)

[上]、[下]ボタンで[メモリー容量警告]を選択してください。 ディスプレイ表示:

[OK]または[右(次へ)]を押して選択を確定します。 ディスプレイ表示:

[上]と[下]ボタンを使って、メモリー容量警告モード(OnまたはOff)を選択します。

[OK]または[右(次へ)]を押して選択を確定し、[設定]に戻ります。

[左(戻る)]ボタンを押すと、[メインメニュー]に戻ります。

中止:「左(戻る)」ボタンを押すと、「設定」に戻ります。

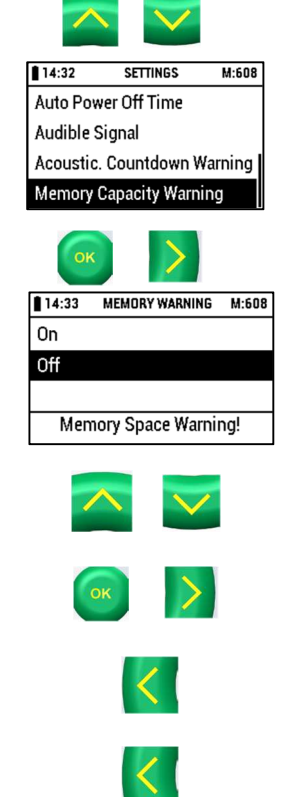

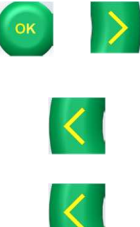

# 2.7 初期補正

装置本体は、初回の測定前にキャリブレーションを行います。これは、光反射測定レンズの正しい基準線を設定するため に必要となります。補正用に、装置本体にはReflectoquant® リキャリブレーションセットが附属されています。キャリ ブレーションには、バーコードとプラスチックの試験紙をご利用ください(リキャリブレーションセットの詳細は、5章 の「品質保証」の項を参照ください)。装置本体は、最低30分間室温に置いておいてください。

[電源 On / Off]ボタンを押して機器のスイッチを入れます。 機器は自己診断テストを実行します。

メインメニューがディスプレイに表示されます:

[上]ボタンと[下]ボタンで[メインメニュー]の[品質保証]を選択します。 ディスプレイ表示:

[OK]または[右(次へ)]を押して選択を確定します。 ディスプレイ表示:

[左(戻る)]ボタンを押すと、[メインメニュー]に戻ります。

必要に応じて[上]、[下]ボタンを使って[キャリブレーション]を選択してください。 ディスプレイ表示:

[OK]または[右(次へ)]を押して選択を確定します。 ディスプレイ表示:

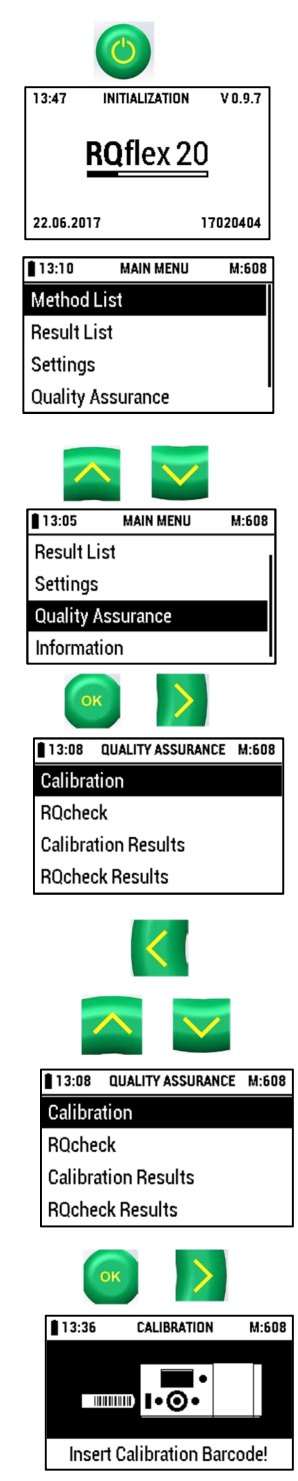

パックから校正用のバーコードストリップを取り出します(RQflex®20に同梱されていま す)。バーコードリーダーにバーコードを矢印の方向に左から右へスムーズに挿入してから 取り出します。 ディスプレイ表示:

テストストリップアダプターにテストストリップが挿入されていないことを確認し、 [OK]を押します。 ディスプレイ表示:

リキャリブレーションセットのキャリブレーションストリップ(RQflex®20に同梱 されています)を斜めのエッジを外向きにしてストリップアダプターに挿入し、 [START 測定]ボタンを押します。 キャリブレーションが実行されます。 ディスプレイ表示:

[OK]ボタンを押すと、[校正結果]に進みます(5.1.2章の「校正結果」を参照)。

中止:中止するには、[メニュー]ボタンを押します。 ディスプレイ表示:

[上]および[下]ボタンを使用して、目的のアクションを選択します。

No: [キャリブレーション]に戻る Yes: [品質保証]に戻る

[OK]または[右(次へ)]を押して選択を確定します。

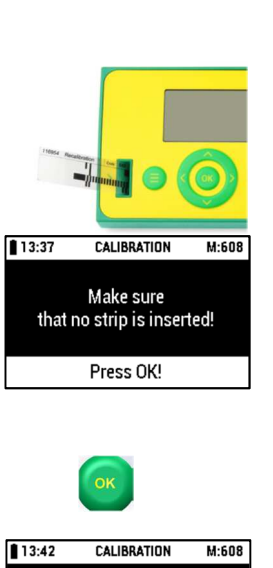

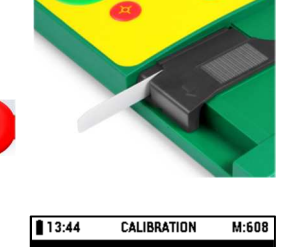

Insert Teststrip and Press  $\bullet$ 

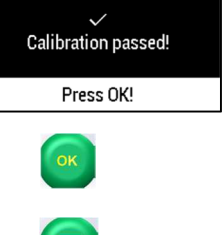

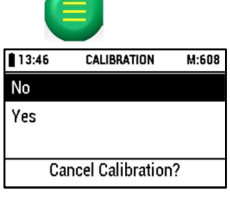

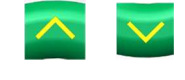

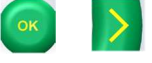

# 3 測定

# 測定項目リスト

[電源 On / Off]ボタンを押して機器のスイッチを入れます。 機器は自己診断テストを実行します。

メインメニューがディスプレイに表示されます:

最後に使用した方法に戻るには[START 測定]ボタンを押し、 必要に応じて[上]と[下]ボタンを使って[メインメニュー]の[測定項目リスト]を選択します。 ディスプレイ表示:

[OK]または[右(次へ)]を押して選択を確定します。 ディスプレイの表示例:

[左(戻る)]ボタンを押すと、[メインメニュー]に戻ります。

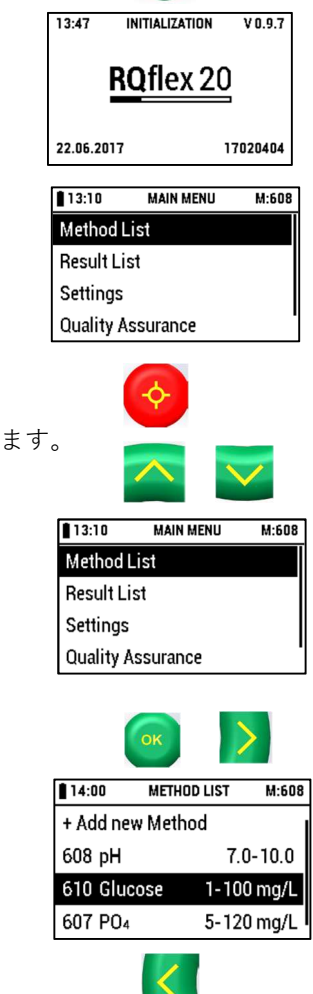

# 3.1 新しい測定方法を追加する

装置本体に新しく測定方法を追加する方法は、2種類あります。

1. 指示に沿って追加する方法

2. 手順を省略して追加する方法(ショートカット)

## 3.1.1 指示に沿って追加

[上]ボタンと[下]ボタンを使用して、[測定項目リスト]の[新しい項目の追加]を選択します。 ディスプレイ表示:

[OK]または[右(次へ)]を押して選択を確定します。 ディスプレイ表示:

Reflectoquant®キットから特定測定項目のバーコードストリップを取り出します。 測定に は、2本のバーコードストリップが必要です。

バーコードスキャナの左端から右端に向かってスムーズに矢印の方向にバーコードを挿入 し、もう一度取り外します。

2本のバーコードストリップが必要な場合は、ディスプレイに表示されます:

前と同様に2本目のバーコードストリップを挿入します。 新しい測定項目を追加すると、ディスプレイに表示され、正常に終了します。:

[OK]ボタンを押します。

バーコードストリップを、Reflectoquant®キットの梱包(テストストリップチューブに含まれていない)に保管してくださ い。ディスプレイに表れる最初の数字はバーコードストリップのコード番号に対応し、Reflectoquant ®キットの最初の 3 桁 の番号に対応しています。

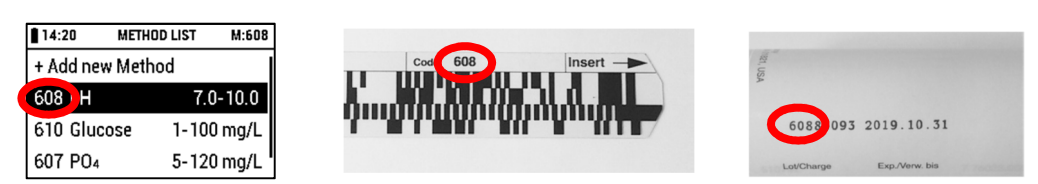

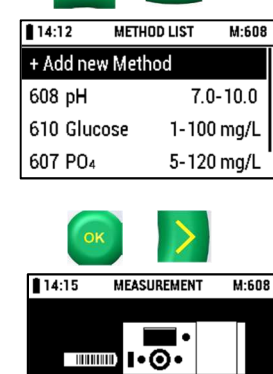

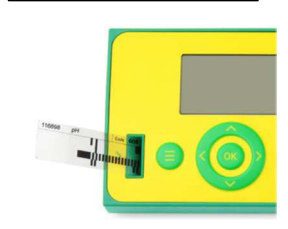

Insert Barcode!

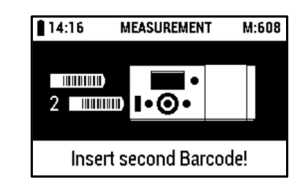

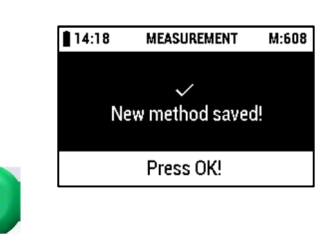

中止:中止するには[メニュー]簿多案を押してください。 ディスプレイ表示:

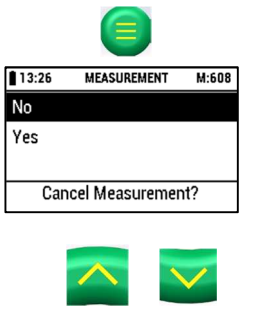

[上]および[下]ボタンを使用して、目的のアクションを選択します。 No: [バーコードを挿入!]に戻る Yes: [測定項目リスト]に戻る

[OK]または[右(次へ)]を押して選択を確定します。

## 3.1.2 手順を省略して追加する方法(ショートカット)

Reflectoquant®キットのバーコードストリップを挿入することで、任意のメニュー項目から直接測定項目の測定を開始す ることができます。

対応する Reflectoquant®キットの添付文書の指示に従ってください。

# 3.2 テストキットで測定する

テストキットを用いた測定では、以下の3つの方法で測定可能です:

- 1. 最後に使用した測定項目を続ける。
- 2. 測定項目リストから選択する。
- 3. 手順を省略して行う(ショートカット)

#### 最後に使用した測定項目を続ける

測定項目番号は最後に使用した測定項目を示し、赤の[START 測定]ボタンを押した直後に測定 を開始します。

#### 測定項目リストから選択する

別の保存済みの測定項目が必要な場合は、[メインメニュー]の[上]と[下]ボタンを使って[測定項 目リスト]を選択してください。

[OK]または[右(次へ)]を押して選択を確定します。 ディスプレイ表示:

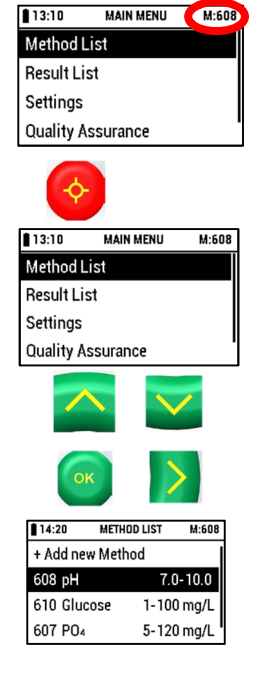

[上]および[下]ボタンを使用して、目的の測定項目を選択します。

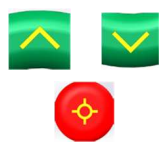

[START 測定]ボタンを押して確定します。

対応するReflectoquant®テストキットの添付文書の指示に従ってください。

#### 手順を省略して行う (ショートカット)

Reflectoquant®テストキットのバーコードストリップを挿入することで、どのメニュー項目でも測定を直接開始すること ができます。対応する Reflectoquant®テストの添付文書の指示に従ってください。

## 測定方法

2通りの測定手順があります。両手順は非常に似ており、最初の手順が異なるだけです。各測定手順は測定項目ごとに異 なります。測定手順はバーコードストリップを用いて測定器に転送され、ディスプレイに表示されます。それぞれの Reflectoquant®テストキットの添付文書を参照してください!

### 3.2.1 測定方法A

この測定手順には反応時間が 1 つしかありません。

正しい方法を選択するには、Reflectoquant®キットのバッチ番号の最初の 3 桁を確認してくだ さい。この参照番号はディスプレイに表示されているものと同じでなければなりません。そう でない場合は、測定方法の補正を行います(3.2「新しいメソッドを追加する」を参照)。

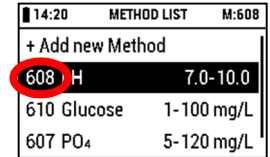

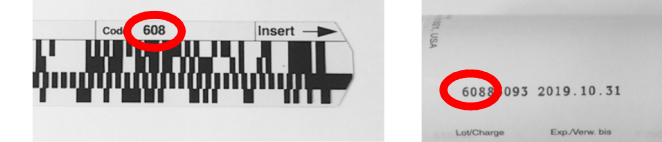

[START 測定]を押して選択を確定します。 表示されるディスプレイ例:

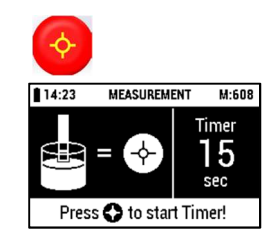

Reflectoquant®試験紙の添付文書(Reflectoquant®キットに添付)に記載されているように、サンプルにテストストリッ プを浸し、同時に[START 測定]ボタンを押してタイマーを開始します。

余分な液体をストリップの端からペーパータオルに吸い込ませて、注意深く除去してくださ い。装置のカウントダウン機能が有効になると、残りの反応時間が表示されます(カウントダ ウン)。

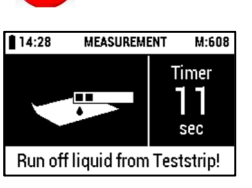

#### 注意

[START 測定]ボタンをもう一度押すと、すぐに測定を行うことができます。この場合、ストリップをストリップアダプ ターに挿入する必要があります。たとえば、テストストリップが正しく挿入されていないか、または挿入に時間がかかっ た場合はこの操作を繰り返します。

反応時間が終了する前に、ストリップアダプターに試験紙を挿入するように指示が出て、 音による警告が開始されます(警告信号が>0秒で設定されている場合は、セクション2.6.9 「カウントダウン警告音設定」を参照)。試験紙は、警告時間が終わる前に挿入すること もできます(対応するキットの添付文書を参照)。

反応時間の終了後、自動的に測定が開始されます。 測定結果が表示され、自動的に保存されます。

保存の警告は、メモリー容量の警告がオンの場合にのみ表示されます(2.6.10 項「メモリー 容量警告の設定」を参照)。

中止:中止するには、[メニュー]ボタンを押します。 ディスプレイ表示:

[上]および[下]ボタンを使用して、目的のアクションを選択します。

No: [測定]に戻る Yes: [測定項目リスト]に戻る [OK]または[右(次へ)]を押して選択を確定します。

## 3.2.2 測定方法 B

Reflectoquant®テストの反応時間以外にも、この手順では他の待ち時間も考慮されてい ます。

正しい方法を選択するには Reflectoquant®パックのバッチ番号の最初の 3 桁を確認して ください。この参照番号はディスプレイに表示されているものと同じでなければなりま せん。もしそうでなければ、測定方法の補正を行います(3.2「新しいメソッドを追加す

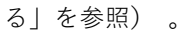

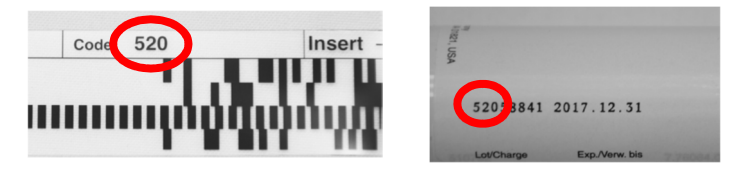

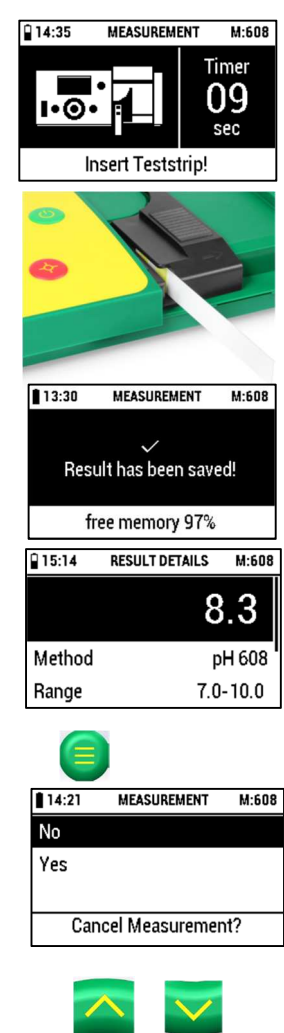

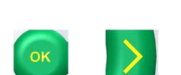

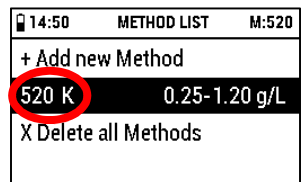

[START 測定]を押して選択を確定します。 The display shows:

Reflectoquant®の添付文書(Reflectoquant®キットに含まれる)の説明に従って、試験紙を サンプルに浸し、[OK]ボタンを押します。 余分な液体をストリップの端からペーパータオルに吸収させて除去し、[OK]ボタンを押 します。

Reflectoquant®キットの添付文書(Reflectoquant®キットに添付されている)に記載されて いるように、テストストリップを対応する溶液に浸し、同時に[OK]ボタンを押してタイマ ーを開始します。

ディスプレイ表示:

反応時間終了後のディスプレイ表示:

余分な液体をストリップの端からペーパータオルに吸収させて除去し、 [OK]ボタンを押します。 ディスプレイ表示:

テストストリップアダプターにテストストリップを挿入し、[START 測定]ボタンを押しま す。

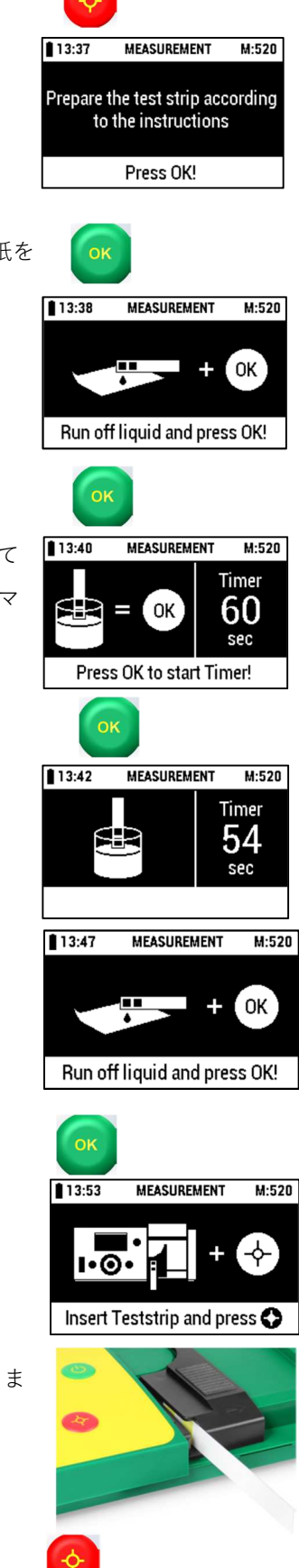

ディスプレイ表示例:

反応時間の終了後、自動的に測定が開始されます。

測定結果はディスプレイに表示され、自動的に保存されます。

保存の警告は、メモリー容量の警告がオンの場合にのみ表示されます(2.6.10項「メモリー 容量警告の設定」を参照)。

中止:中止するには、[メニュー]ボタンを押します。 ディスプレイ表示:

[上]および[下]ボタンを使用して、目的のアクションを選択します。 No: [測定]に戻る Yes: [測定項目リスト]に戻る [OK]または[右(次へ)]を押して選択を確定します。

### 3.2.3 タイマーを省略する

タイマーを中断して、機器のカウントダウン機能を使用せずに測定することが可能です。 タイマー実行中に [START 測定]ボタンを再度押すと、タイマー機能をスキップすることができます。 機器は直ちに測定を行 います。 結果が表示され、自動的に保存されます。 試験方法の反応時間が、例えば外部ストップウォッチ などで測定されていることを常に確認してください。

### 3.2.4 連続測定

タイマーをスキップして、機器のカウントダウン機能を使用せずに測定することが可能です。  $\triangle$ 最初の測定が完了したら、[START 測定]ボタンを押すだけで、さらに測定を行うことができます。この場合、 測定器はすぐに測定を行います。

いくつかの硝酸塩サンプルを測定する場合は、以下の手順に従うことをお勧めします。連続測定の場合、カウントダウン機 能は利用できず、追加でストップウォッチを使用して時間を測ってください。 標準的な測定(測定方法 A)を1回実行します。 別のテストストリップをサンプルに 15 秒間隔で浸します。余分な液体をストリップの端からペーパータオルに吸収させて

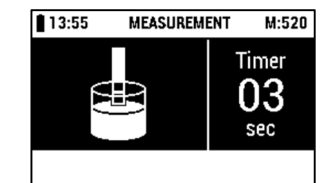

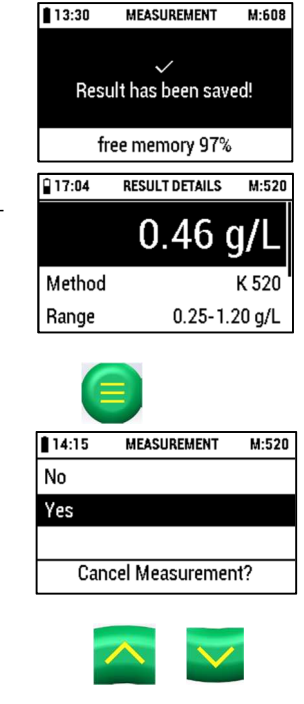

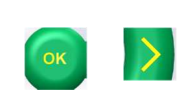

取り除き、各ストリップを反応させます。

最初のテストストリップの反応時間(例えば 60 秒)の完了後、各ストリップを例えば 15 秒の間隔で機器に挿 入することになり、[START 測定]ボタンを押して測定を実行します。 結果は自動的に保存されます。

### 3.2.5 測定における一般的注意点

サンプル測定の進行中は周囲の温度を変更しないでください。 機器が他の温度条件に移行した場合は、再度新しい測定 を開始して内部標準値をリセットしてください。

## 3.3 測定項目詳細

測定した項目の詳細を表示できます。 [上]および[下]ボタンを使用して、希望の測定項目を選択します: ディスプレイ表示:

[OK]または[右(次へ)]を押して選択を確定します。 ディスプレイ表示例:

[START 測定]ボタンを押すと、選択した測定項目の[測定]に進みます。 [左(戻る)]ボタンを押すと、[測定項目リスト]に戻ります。

選択した方法を削除するには、[上]および[下]ボタンを使って[X削除方法]を選択します。

[OK]または[右(次へ)]を押して選択を確定します。 ディスプレイ表示:

[上]および[下]ボタンを使用して、目的のアクションを選択します。 No: [測定項目の詳細]に戻る Yes: 項目を削除して[測定項目リスト]に戻ります。 [OK]または[右(次へ)]を押して選択を確定します。

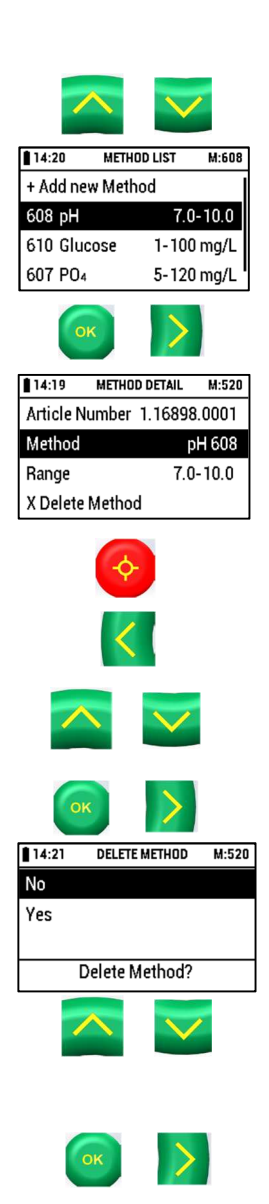

# 3.4 すべての測定項目の削除

[上]および[下]ボタンを使用して、希望の測定項目を選択します: ディスプレイ表示:

[OK]または[右(次へ)]を押して選択を確定します: ディスプレイ表示:

[上]および[下]ボタンを使用して、目的のアクションを選択します: No: [測定項目リスト]に戻る Yes: すべての測定項目を削除して[測定項目リスト]に戻る [OK]または[右(次へ)]を押して選択を確定します:

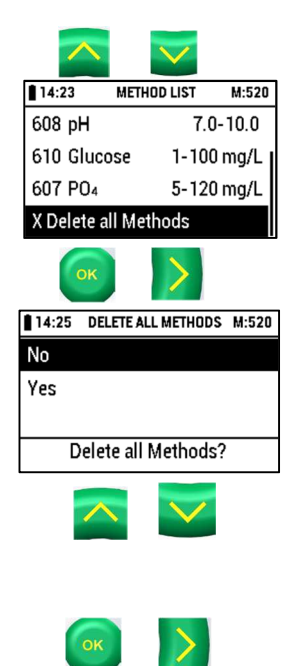

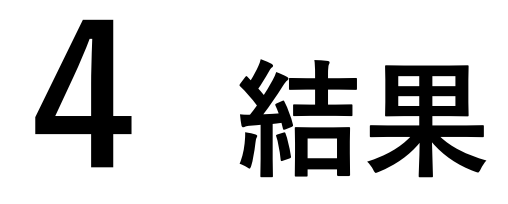

結果リスト

[電源 On / Off]ボタンを押して機器のスイッチを入れます。 機器は自己診断テストを実行します。

メインメニューが表示されます:

[上]ボタンと[下]ボタンで[メインメニュー]の[結果一覧]を選択します。 ディスプレイ表示:

[OK]または[右(次へ)]を押して選択を確定します:

機器の保存されたすべての結果が表示されます:

[左(戻る)]ボタンを押すと、[メインメニュー]に戻ります。

[上]と[下]ボタンで希望する方法を選択してください。

[OK]または[右(次へ)]を押して選択を確定します:

ディスプレイ表示例:

[左(戻る)]ボタンを押すと、[結果リスト]に戻ります。

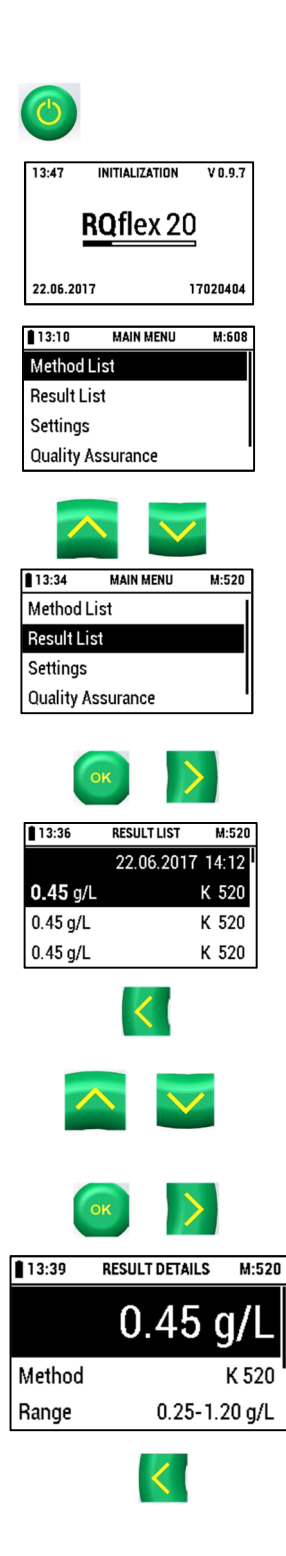

選択した測定項目の結果を削除するには、[上]および[下]ボタンを使用して [X 結果削除]を選択します。 [OK]または[右(次へ)]を押して選択を確定します。 ディスプレイ表示:

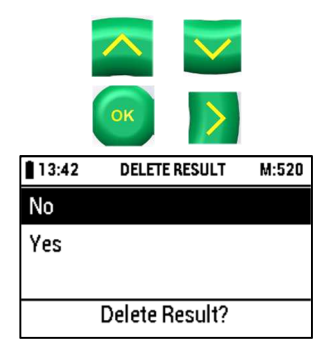

[上]および[下]ボタンを使用して、目的のアクションを選択します: No: [結果詳細]に戻る Yes: 結果を削除して[結果リスト]に戻る [OK]または[右(次へ)]を押して選択を確定します。

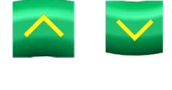

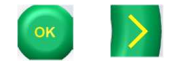

# 5 品質保証

# 5.1 再校正

リキャリブレーションセットは、内部スタンダード(薄灰色のプラスチック製部品)、キャリブレーションのためのバーコ ードストリップ、および白いキャリブレーションストリップで構成されています。 以下のときに再校正を実行する必要があります •最初の起動後(セクション 2.7「初期補正」を参照) •ストリップアダプターまたは内部標準の交換/清掃後 •起動中に疑わしい測定結果が出た場合(セルフチェックテストに失敗した場合) •エラーメッセージ E07 または E10 の場合(光学部品のクリーニング後) •RQCheck が失敗した場合(エラーメッセージ E09 および E11) •測定結果が疑わしい場合 •機器に重度のショックを与えたとき(例えば、機器を落とした後) •周囲の環境温度を変更した後 •毎測定日

## 5.1.1 方法

必要に応じて、ストリップアダプターを完全にクリーニングします(セクション7.2「ストリップアダプターの清掃」を参 照)。内部標準の色が変化していないことに注意してください(必要に応じて内部標準のストリップアダプター:カタロ グ番号1.16953.0001を交換してください)。 装置を室温に30分以上置いてください。

[電源 On / Off]ボタンを押して機器のスイッチを入れます。 機器は自己診断テストを実行します。

メインメニューが表示されます:

[上]ボタンと[下]ボタンで[メインメニュー]の[品質保証]を選択します。

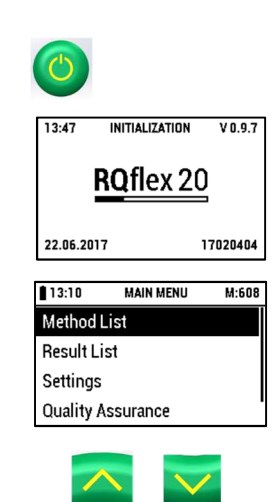

[OK]または[右(次へ)]を押して選択を確定します。 ディスプレイ表示:

[左(戻る)]ボタンを押すと、[メインメニュー]に戻ります。

[上]、[下]ボタンで[キャリブレーション]を選択します。 ディスプレイ表示:

[OK]または[右(次へ)]を押して選択を確定します。 ディスプレイ表示:

袋から校正用のバーコードストリップを取り出します(RQflex®20 に添付されています)。 バーコードを矢印の方向にバーコードリーダーの左から右へスムーズに挿入してから、 取り外します。

テストストリップリストがテストストリップアダプターに挿入されていないことを確認し、 [OK]を押します。 ディスプレイ表示:

リキャリブレーションセットの校正用ストリップ(RQflex®20に含まれています)を斜めのエ ッジを外向きにしてストリップアダプターに挿入し、[START 測定]ボタンを押します。

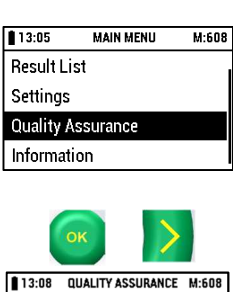

13:08 QUALITY ASSURANCE M:608 Calibration RQcheck **Calibration Results ROcheck Results** 

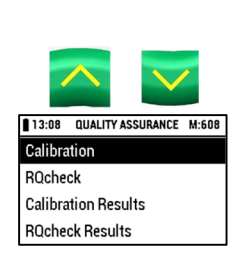

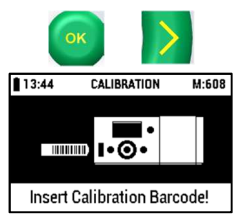

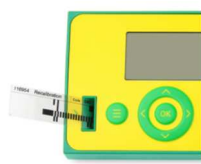

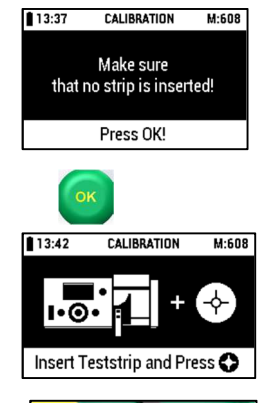

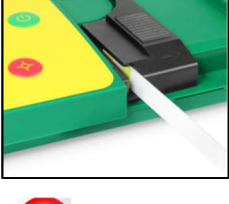

キャリブレーションを実行します。 ディスプレイ表示:

[OK]ボタンを押すと、[校正結果]に進みます(セクション5.1.2「校正結果」を参照)。 中止:中止するには、[メニュー]ボタンを押します。 ディスプレイ表示:

[上]および[下]ボタンを使用して、目的のアクションを選択します: No: [キャリブレーション]に戻る Yes: [品質保証]に戻る [OK]または[右(次へ)]を押して選択を確定します。

5.1.2校正結果

[上]、[下]ボタンで[校正結果]を選択します。 ディスプレイ表示:

[OK]または[右(次へ)]を押して選択を確定します。

ディスプレイには、機器に保存されているすべての校正データが表示されます。 最初の列:ランニングナンバー 第 2 列:校正日

# 5.2 機器のチェック

## 5.2.1 分析品質保証 (AQA)

分析品質保証(AQA)の目的は、正確で精密な測定結果を保証することです。分析品質保証(AQA)は、互いに独立した 2 つのステップで実行できます。

- AOA1:計測器のモニタリング
- TSM:システム全体の監視 TSM は、計測機器、使用されているテストストリップ、付属品、およびユーザーの作業方 法を含みます。

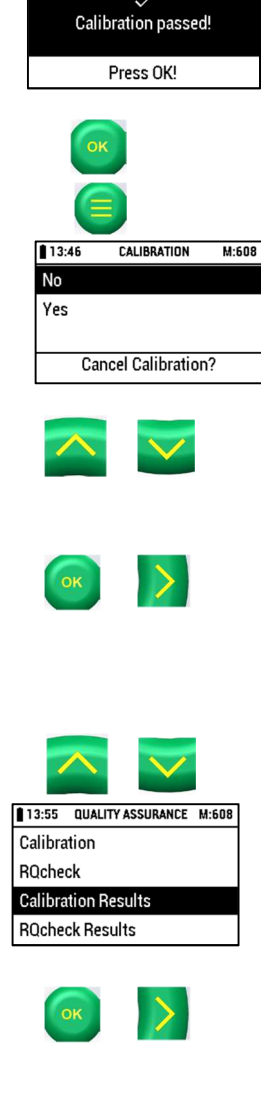

13:44

CALIBRATION M:608

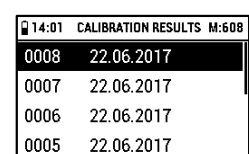

#### 機器のモニタリング(AQA1)

機器のモニタリングには RQ チェックが必要です(セクション 5.2.2「RQ チェック手順」を参照)。 システム全体の監視(TSM)

システム全体の監視のためには、特定された分析対象物質が特定された含有量で含まれる標準溶液が必要です。それぞれの Reflectoquant®テストキットの添付書のセクション「メソッドコントロール」の説明を参照してください。

#### 全システムのモニタリング(Total System monitoring: TSM)

トータル・システム・モニタリングでは、定義されたアナライト含量を持つ標準的なソリューションが必要です。 それぞれの Reflectoquant®テストのパッケージインサートの「メソッドコントロール」セクションの詳しい説明を参照し てください。

## 5.2.2 RQcheckの方法

[上]、[下]ボタンで[RQcheck]を選択します。 ディスプレイ表示:

[OK]または[右(次へ)]を押して選択を確定します。 ディスプレイ表示:

RQcheckの包装からバーコードストリップを取り出します。バーコードを矢印方向に バーコードリーダーの左から右へスムーズに挿入して、取り出します。

RQcheck のテストストリップをテストストリップアダプターに挿入し、 [START 測定]ボタ ンを押します。

測定が行われます。

ディスプレイにはおよそ 1 秒間表示されます: 保存ヒントは、メモリースペース警告がオンの場合にのみ表示されます(セクション2.6.10 「メモリー容量警告設定」を参照)。

ディスプレイ表示:

[OK]ボタンを押すと、[RQcheckの結果]に進みます。

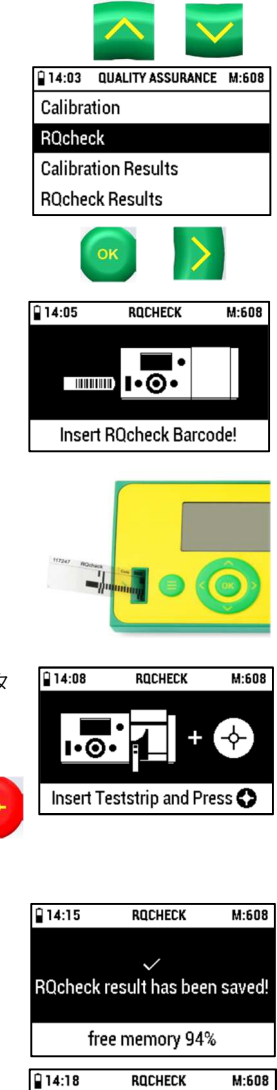

ROcheck passed! Press OK!

中止:中止するには[メニュー]ボタンを押します。 ディスプレイ表示:

[上]および[下]ボタンを使用して、目的のアクションを選択します: No: [RQcheck] に戻る Yes: [品質保証] に戻る

[OK]または[右(次へ)]を押して選択を確定します。

### 5.2.3 RQcheckの結果

[上]および[下]ボタンを使用して、[RQcheckの結果]を選択します: ディスプレイ表示:

[OK]または[右(次へ)]を押して選択を確定します。

機器に保存されたRQcheckの結果がディスプレイに表示されます:

[上]および[下]ボタンを使用して、希望する[RQcheckの結果]を選択します:

[OK]または[右(次へ)]を押して選択を確定します。

[左 (戻る)]ボタンを押すと、[品質保証]に戻ります。 ディスプレイ表示:

S[上]および[下]ボタンを使用して、希望するRQcheckの結果の詳細を選択します:

[OK]または[右(次へ)]を押して選択を確定します。

[左 (戻る)]ボタンを押すと、[品質保証]に戻ります。

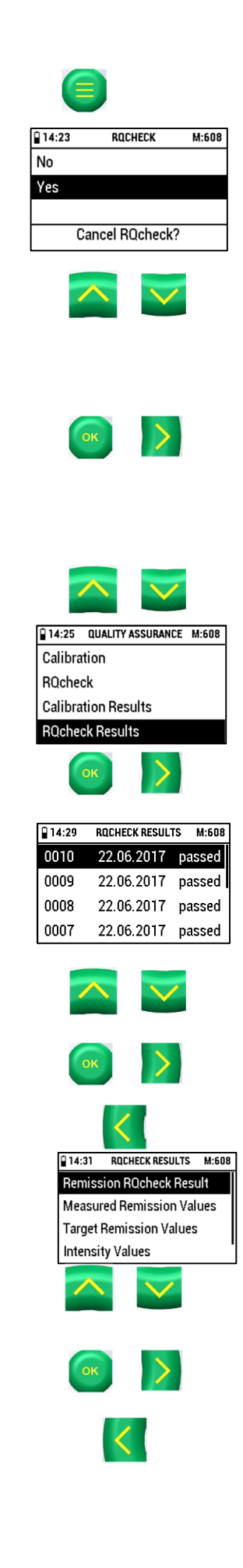

ディスプレイにRQcheck結果の表が表示されます: Remission RQcheck 結果:

測定したRemission値:

目標のRemission値: (許容値:±2.5 % remission)

強度値:

[左 (戻る)]ボタンを押すと、[RQcheck 結果]に戻ります

選択した日付の結果を削除するには、[上]および[下]ボタンを使用して[X RQcheck結果の削除] を選択します。 ディスプレイ表示:

[OK]または[右(次へ)]を押して選択を確定します。 ディスプレイ表示:

[上]および[下]ボタンを使用して、目的のアクションを選択します: No: [RQcheck結果]に戻る Yes: RQcheckの結果を削除して[RQcheck結果]に戻る [OK]または[右(次へ)]を押して選択を確定します。

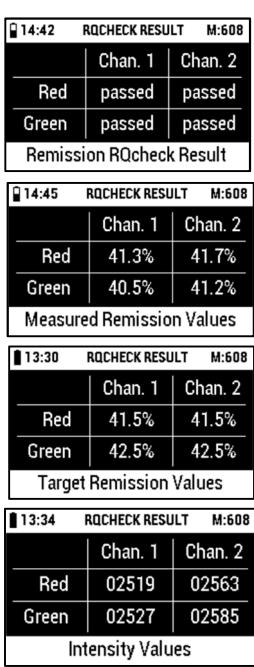

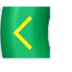

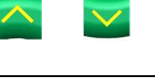

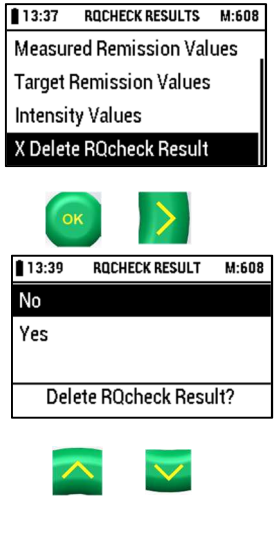

# 6 システム情報

電源 On / Off]ボタンを押して機器のスイッチを入れます。 機器は自己診断テストを実行します。

メインメニューが表示されます:

[上]ボタンと[下]ボタンで[メインメニュー]の[インフォメーション]を選択します。 ディスプレイ表示:

[OK]または[右(次へ)]を押して選択を確定します。

ディスプレイには、機器のソフトウェアバージョン、空きメモリ容量、バッテリー状態、 機器のシリアル番号、日付、および時刻に関する情報が表示されます。

[左(Back)]または[メニュー]ボタンを押すと、[メインメニュー]に戻ります。

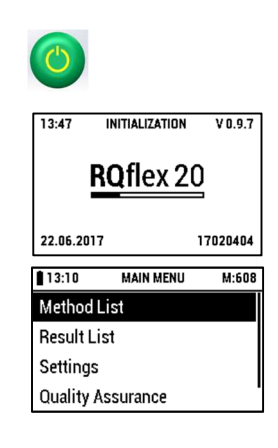

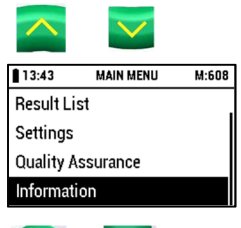

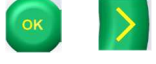

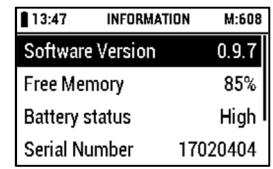

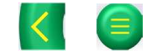

# ● 機器のメンテナンス

一貫して正確な測定結果を得るためには、機器の清掃とメンテナンスを、手順に従って行ってください。

7.1 取り扱い

この機器は、他のすべての電子機器と同じように慎重に取り扱ってください。 液体が機器 ケースに入らないようにしてください。このような場合は保証の対象外となってしまいま す。過度に湿気の多い状態や過度の熱や寒さに機器をさらさないでください(第 9 章「技 術データ」を参照)。測定器の外装ケースに清掃が必要な場合は、よく絞った濡れた布で慎 重に拭いてください。

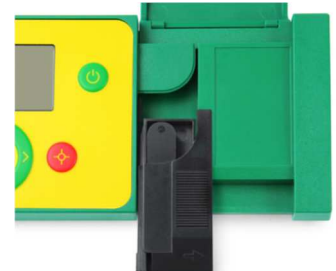

ストリップアダプターを分解した後、光学系とストリップアダプターを、水と中性洗剤また

はエタノール (最大 70% - v / v) を浸したティッシュまたは布を絞って洗浄します (セクション 7.2「ストリップアダプ ターの清掃」を参照)。 装置や部品を直接すすがないでください。

# 7.2 ストリップアダプターの清掃

使用した日の終わりに、ストリップアダプターを完全に清掃(ストリップアダプターを個々のコンポーネントに分解し て)してください。 エラーメッセージ(「E07 + E10:内部標準が範囲外です - 第8章「トラブルシューティング」を参 照)が表示された場合は、ストリップアダプターをすぐに清掃する必要があります。

ストリップアダプターは、ストリップアダプターを分解した後、水と中性洗剤またはエタノール(最大70% - v / v)を湿 らせて絞ったティッシュまたは布で拭いてください。 機器や部品を直接すすがないで下さい。

## 7.2.1 方法

[電源 On / Off]ボタンを押して機器のスイッチをオフにします。

慎重にストリップアダプターをケースから引き出します。

コンポーネントを反対方向にスライドさせて、ストリップアダプターの上部を下部から取り外します。 アダプターを 4 つ のコンポーネントに分解します。

水と中性洗剤でコンポーネントを掃除します。 必要に応じて、エタノール(最大 70% - v / v)を使用してください。 研 磨剤入りのクリーナーで内部標準(ライトグレーのプラスチック製部品)を清掃してはいけません!

コンポーネントを完全に乾燥させ、アダプターを再度組み立てます。

アダプターを機器に挿入し直してください。

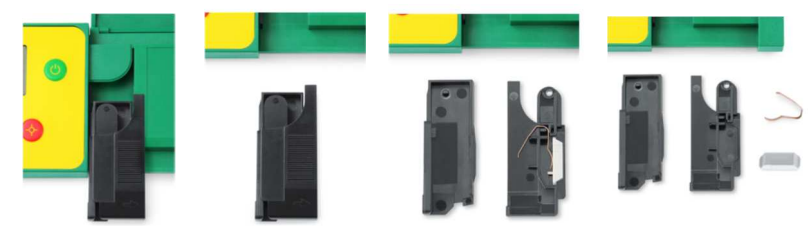

# 8 トラブルシューティング

以下の表は、エラーメッセージの説明と誤測定を回避するためのヒントを示しています。

最も一般的に遭遇する問題は、

•テストストリップが正しく挿入されていない

•テストストリップの反応時間が正しくない

•テストストリップの不適切な使用(例えば、適切に保存されていない、pH範囲が正しく調整されていないなど)。

# 8.1 ディスプレイ上のユーザーメッセージ

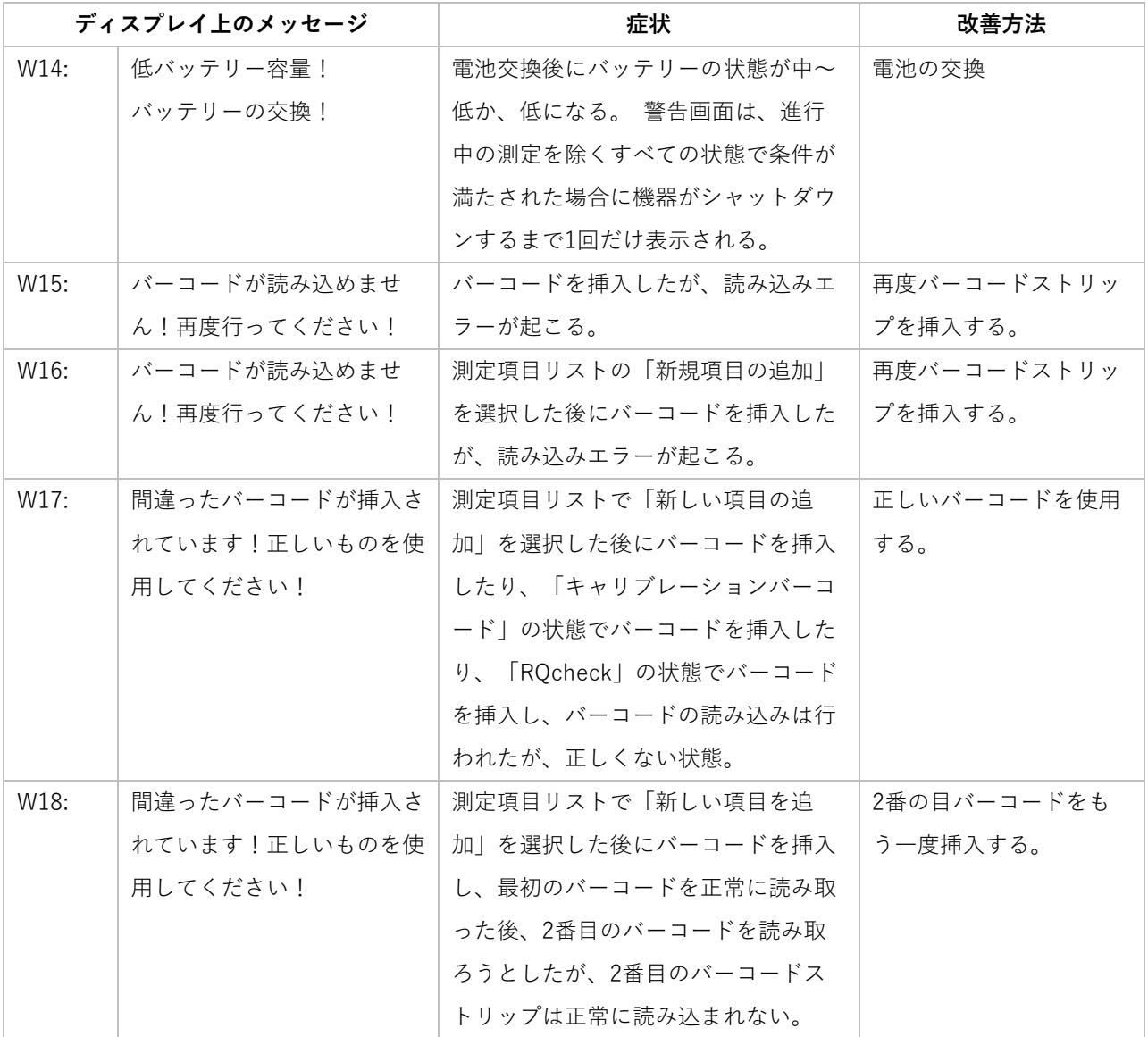

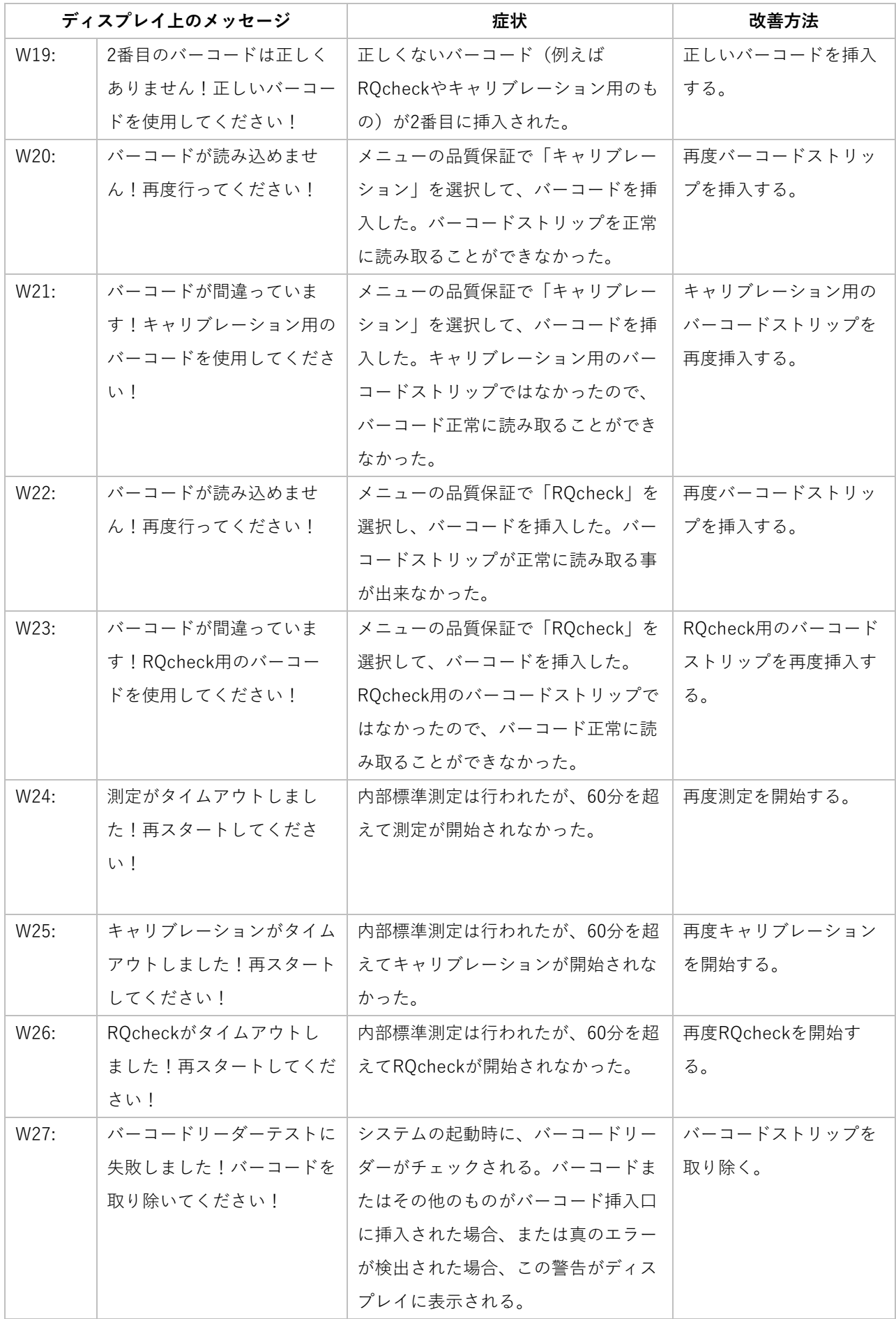

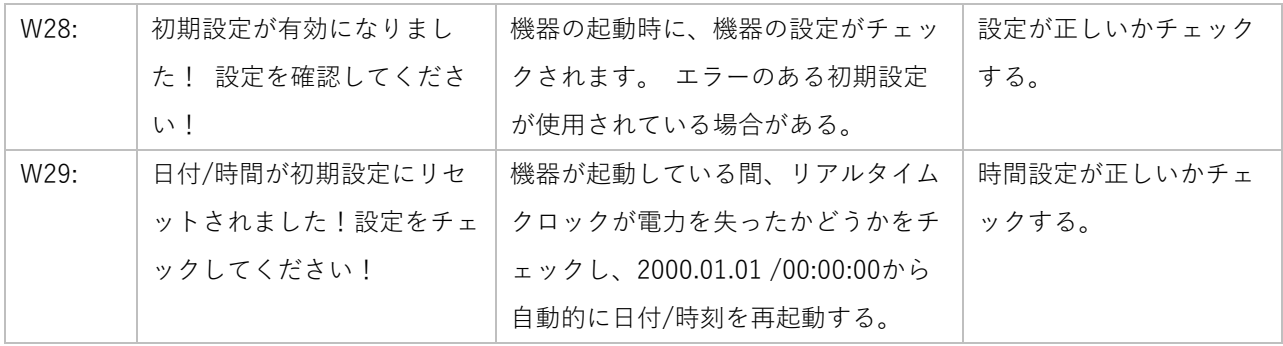

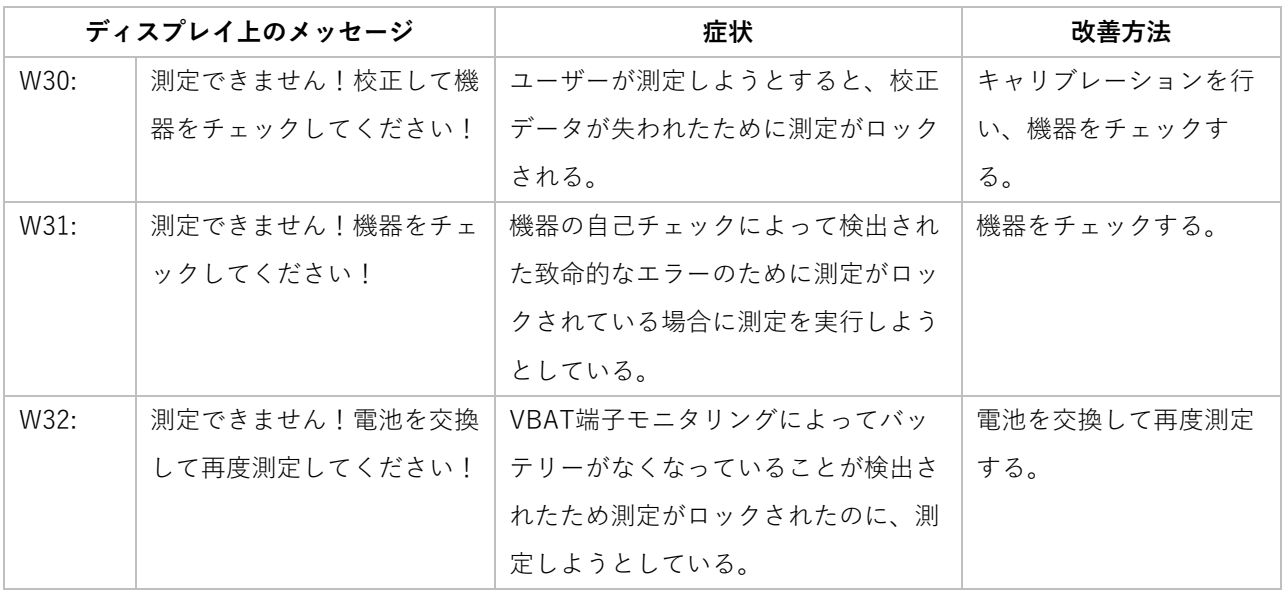

# 8.2 エラーメッセージ

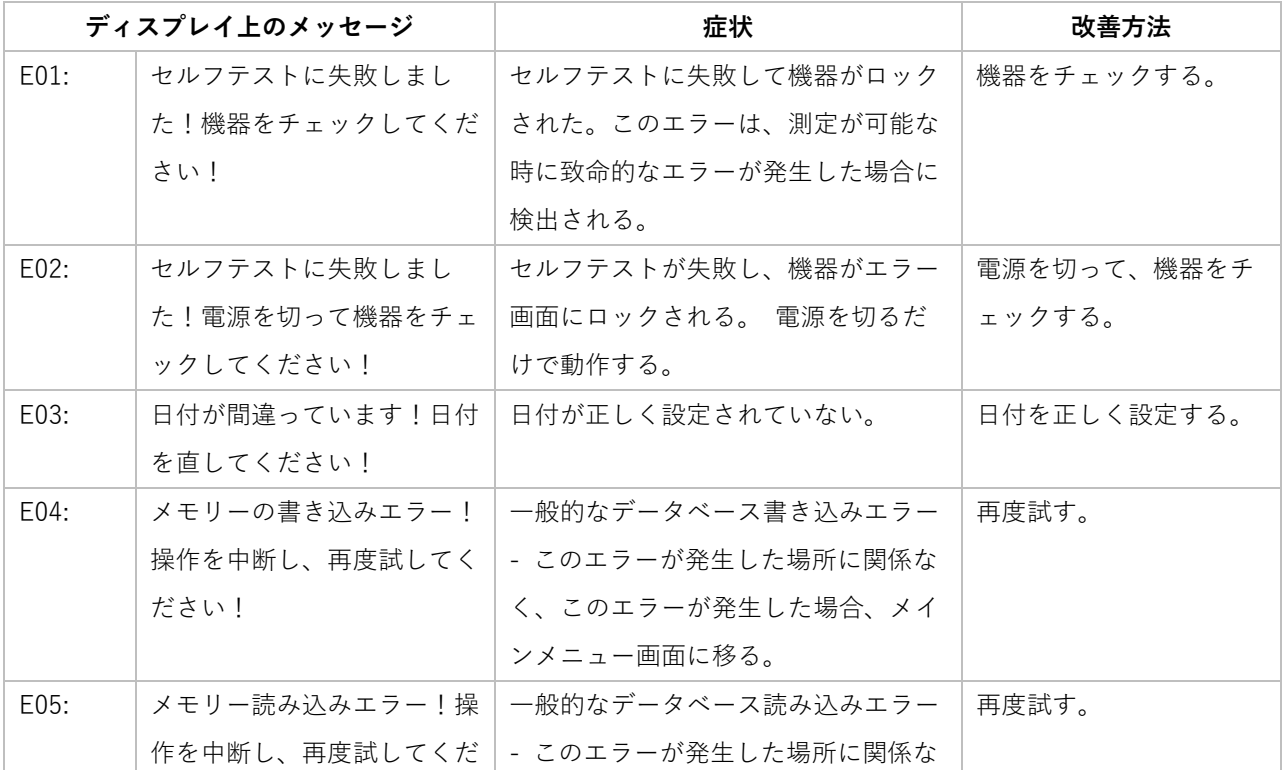

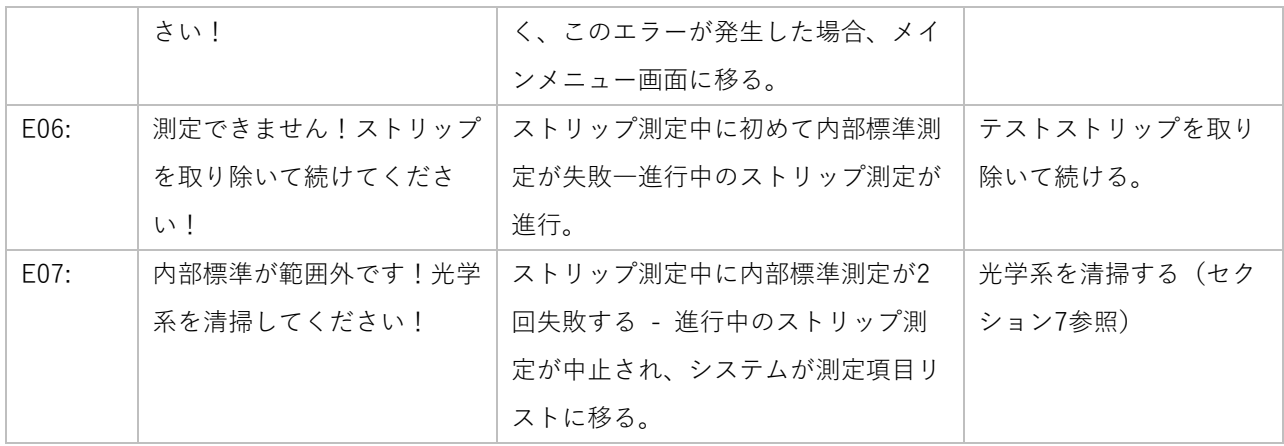

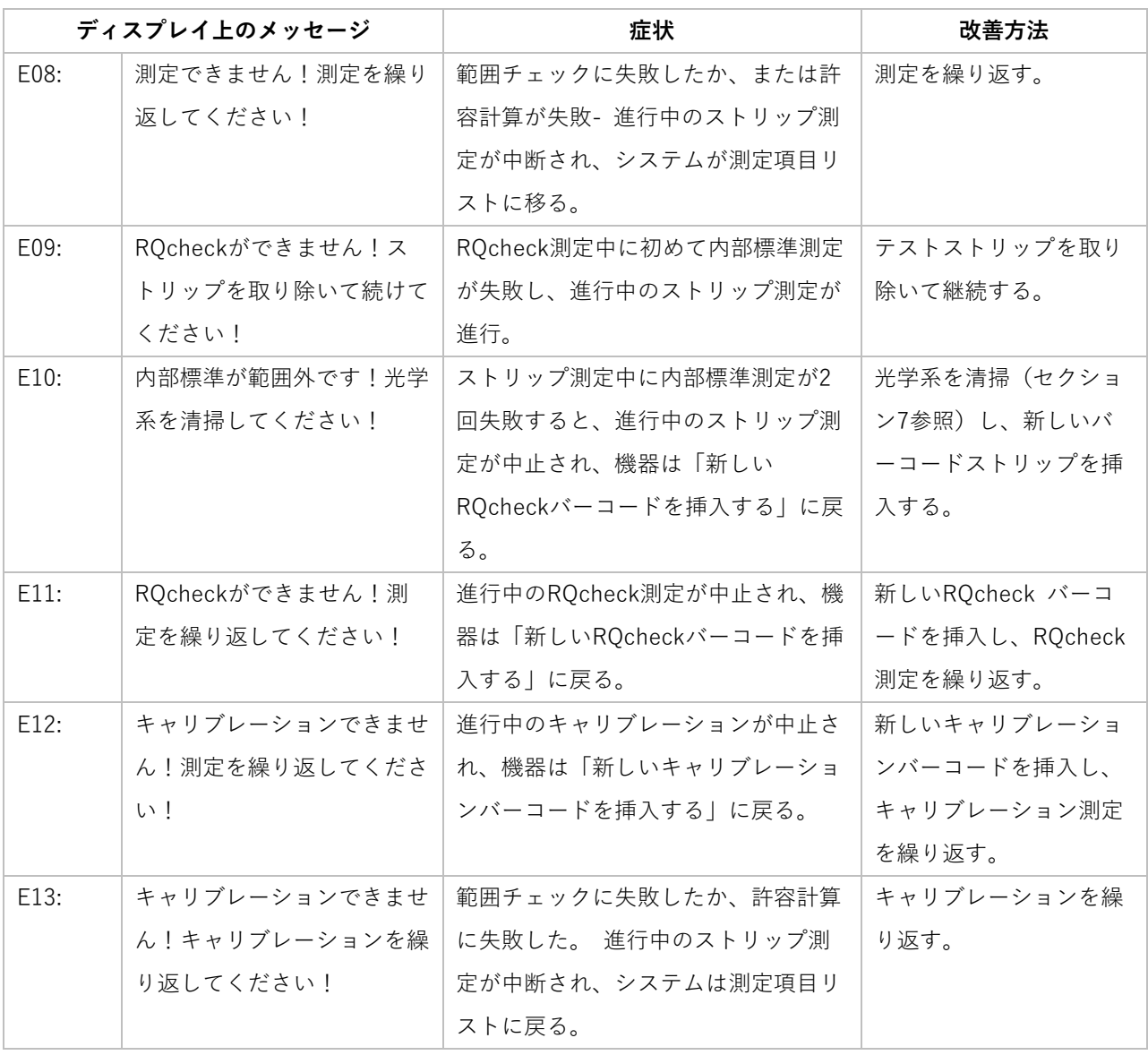

## 8.3 その他

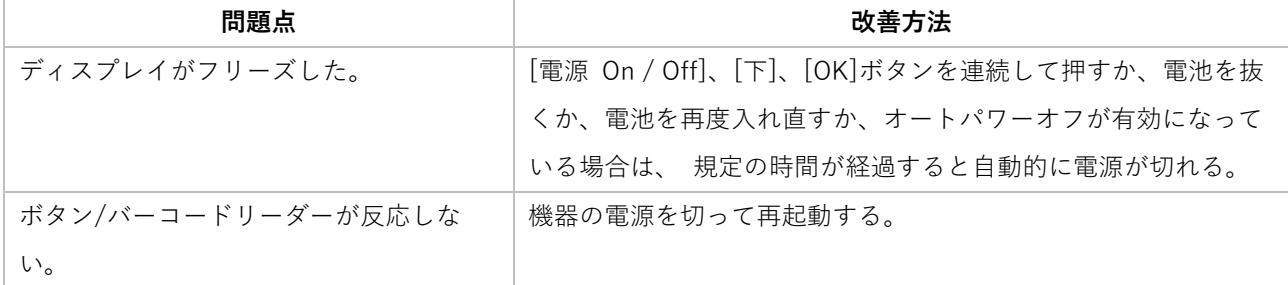

# テクニカルデータ

寸法 : 184 x 79 x 30 mm 重量 : 253 g (電池を含む) 記憶容量 : 測定方法 50 種類 測定結果 200 回分 インターフェース : あり 光源 : 4LED、緑・赤、2 光源方式 電源 : 1.5 V 乾電池 4 本 (AAA) ディスプレイ : 光沢液晶画面グラフィックモジュール (256x160 dot) システム診断 : あり 測定レンジ : 4〜90 % rel. remission 反射領域 : 4 x 6 mm 分解能 : 0.1 % rel. remission 作動温度 : 5〜40 °C (理想の測定環境) 作動湿度: 80 %以下(理想の測定環境)

# 10 アクセサリー

Reflectoquant® ストリップアダプター 1.16953.0001 RQflex®および RQflex® plus 用交換部品 Reflectoquant® リキャリブレーション セット 1.16954.0001 RQflex®用交換部品 RQflex® 20 用 Reflectoquant® RQ チェックセット 1.17247.0001 RQflex® 20 用アクセサリー

# 11 アフターサービス/保証

私たちの機器は100%品質管理されています。つまり、個々の機器は工場を出荷される前にチェックされています。 マニ ュアルに記載されているRQflex® 20の洗浄と校正をすることで、他はメンテナンスフリーです。 使用方法の詳細説明をご覧頂くことで、問題なくご利用いただくことが可能となっております。 解決ができない問題に直面した場合は、テクニカルサポートスペシャリストにご連絡ください。

www.merckmillipore.com/support

www.sigma-aldrich.com/customer-service.html

#### 保証

メーカー保証として、リフレクトメーターRQflex® 20 の完全交換を、購入日から 12 か月間保証しています。

保証についての処理は全て、弊社カスタマーサービスチームが行います。製品や素材に欠陥が証明された場合は、新品また は新品同様のリフレクトメーターRQflex® 20 に無償で交換いたします。

不適切な取り扱いを行うと、保証の対象外となります。また、水分やその他液体が装置本体に入らないようにしてくださ い。適切なご使用・保管方法以外での不具合の場合、保証の対象外となります。

購入者自身や許可のない第三者が装置の修理や解体を行った場合、保証書に何らかの変更が行われた場合は、保証を受ける 権利がすべて無効となります。弊社カスタマーサービスチームのみが、アフターサービスを行う権限を持つものです。 装置本体を保証規定のもと修理に出す場合、インボイスやその他ご購入の証明となる書類のコピーをご同封ください。

本紙記載の製品は試験・研究用です。ヒト、動物への設備、もしくは診断目的として使用しないようご注意ください。本紙記載の製品構成は論般の事情により予告なく変更となる場合がありますのでご了添ください。記載価格に消費税は<br>含まれておりません。本文中のすべてのブランド名または製品名は特記なき場合、Meitk KGaA の登録商標もしくは商標です。本紙記載の内容は 2017 年11 月時点の情報です。© 2017 Meitk KGaA, Damis

メルク株式会社

ライフサイエンス ケミストリー&アナリティカル

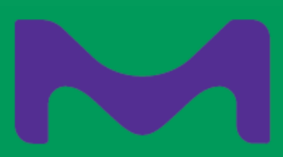